# Инструкция по порядку предоставления доступа граждан к ГАС «Правосудие»

# 1. Доступ к Сервису «Электронное правосудие»

Для подачи обращения посредством сервиса «Электронное правосудие» (далее — Сервис ЭП) у Вас должна быть подтвержденная учетная запись» в Единой системе идентификации и аутентификации (далее - ЕСИА) или усиленная электронная цифровая подпись (далее — УКЭП).

| ГАС «Правосудие» | ×                               |                  |                   |                     |   |     | -  | ā              | $\times$     |
|------------------|---------------------------------|------------------|-------------------|---------------------|---|-----|----|----------------|--------------|
| ⋒                | lej.sudrf.ru                    |                  |                   |                     | ☆ | ਸੋ≡ | l. | $\mathfrak{S}$ | $\sim$ 4.000 |
|                  | ГАС «Правосудие»<br>$\bigwedge$ | Подать обращение | История обращений | Дела<br>Поддержка - |   |     |    |                |              |
|                  |                                 |                  |                   |                     |   |     |    |                |              |

Рис. 1. Доступ к сервису «Электронное правосудие»

Для того, чтобы войти в Личный кабинет Сервиса ЭП (далее — ЛК ЭП), на главной странице нажмите на ярлык «ГАС «Правосудие» или перейдите по ссылке https://ej.sudrf.ru/ (1), нажмите «Вход» (2) (см. Рис. 1).

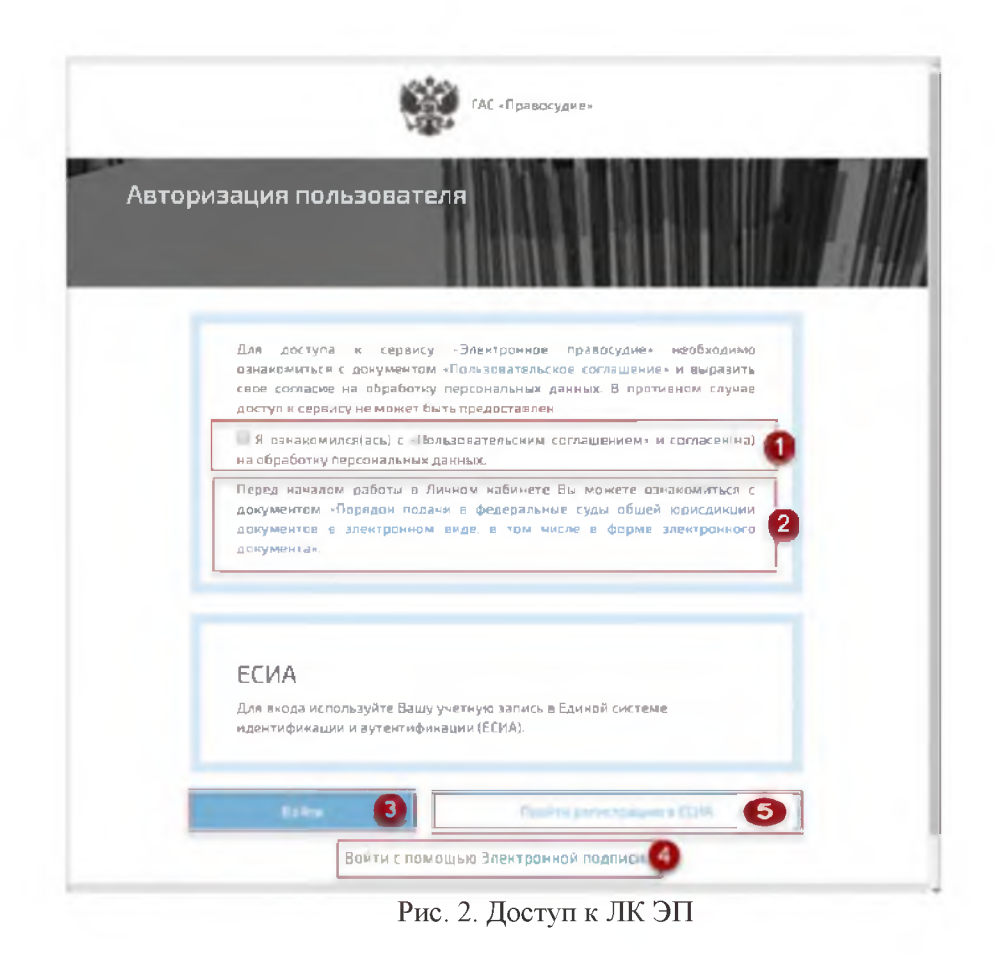

Для входа в ЛК ЭП (см. Рис. 2) необходимо ознакомиться с Пользовательским соглашением и выразить свое согласие на обработку персональных данных (1). Также Вы можете ознакомиться с Порядком подачи документов в федеральные суды общей

юрисдикции документов в электронном виде, в том числе в форме электронного документа, утвержденный приказом Судебного департамента при Верховном Суде Российской Федерации от «27» декабря 2016 г. № 251 - https://ej.sudrf.ru/info/poryadok. далее – Порядок подачи документов) (2).

Войти в ЛК ЭП можно двумя способами:

1. Авторизоваться через портал Госуслуг. Необходимо нажать кнопку «Войти» (3). Ввести в открывшемся окне логин и пароль учетной записи портала Госуслуг и нажать на кнопку «Войти», после чего Вы будете перенаправлены и авторизованы в ЛК ЭП.

Если у Вас нет учетной записи в ЕСИА, Вы можете «Пройти регистрацию в ЕСИА» самостоятельно<sup>1</sup> (5) или зарегистрироваться и получить подтвержденную учетную запись в МФЦ.

2. «Войти с помощью электронной подписи»<sup>2</sup> (4). (порядок действий при выполнении авторизации с использованием электронной подписи располагается ссылке: https://ej.sudrf.ru/info/dsign).

После успешной авторизации Вы попадаете в раздел «Профиль пользователя» (см. Рис. 3), где отображаются реквизиты Пользователя ЛК ЭП: фамилия; имя; отчество (при наличии), дата рождения, пол, СНИЛС; ИНН, сведения о документе, удостоверяющем личность (при наличии сведений в ЕСИА, в УКЭП); номер контактного телефона (при наличии сведений в ЕСИА, в УКЭП); адрес электронной почты (при наличии сведений в ЕСИА, в УКЭП).

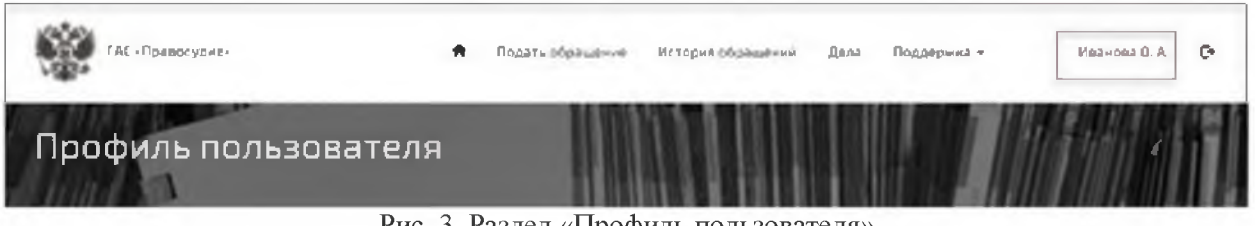

Рис. 3. Раздел «Профиль пользователя»

Размещая в разделе «Профиль пользователя» согласие (отметка «отправлять уведомления») на оповещение посредством уведомлений на мобильный телефон и (или) электронную почту о совершении отдельных процессуальных действий в рамках гражданского, уголовного и административного судопроизводства Пользователь подтверждает (см. Рис. 4):

- отсутствие блокировки на получение по указанным координатам уведомлений  $\bullet$ с коротких номеров и буквенных адресатов.
- согласие о том, что он будет считаться извещенным с момента поступления уведомления на указанный им номер мобильного телефона и (или) электронный адрес.

• При указании в ЕСИА (УКЭП) стационарного номера контактного телефона, доставка СМС уведомлений не может быть гарантирована.

<sup>1</sup> При самостоятельной регистрации в ЕСИА необходимо создать учетную запись на портале Госуслуг. заполнив необходимые поля, пройти первичную проверку данных. Затем подтвердить учетную запись в МФЦ или в любом Центре обслуживания (найти ближайший Центр обслуживания можно на портале Госуслуг https://esia.gosuslugi.ru/public/ra/).

<sup>&</sup>lt;sup>2</sup> Доступ к ЛК ЭП посредством УКЭП возможен только в браузере Internet Explorer, версии не ниже 11.0.9.

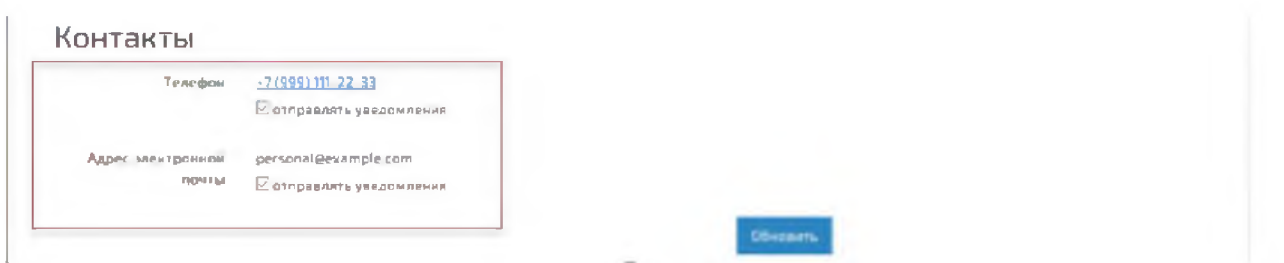

Рис. 4. Раздел «Профиль пользователя»

### 2. Раздел «Подать обращение»

В разделе предоставлена возможность подачи в суд обращения в электронном виде.

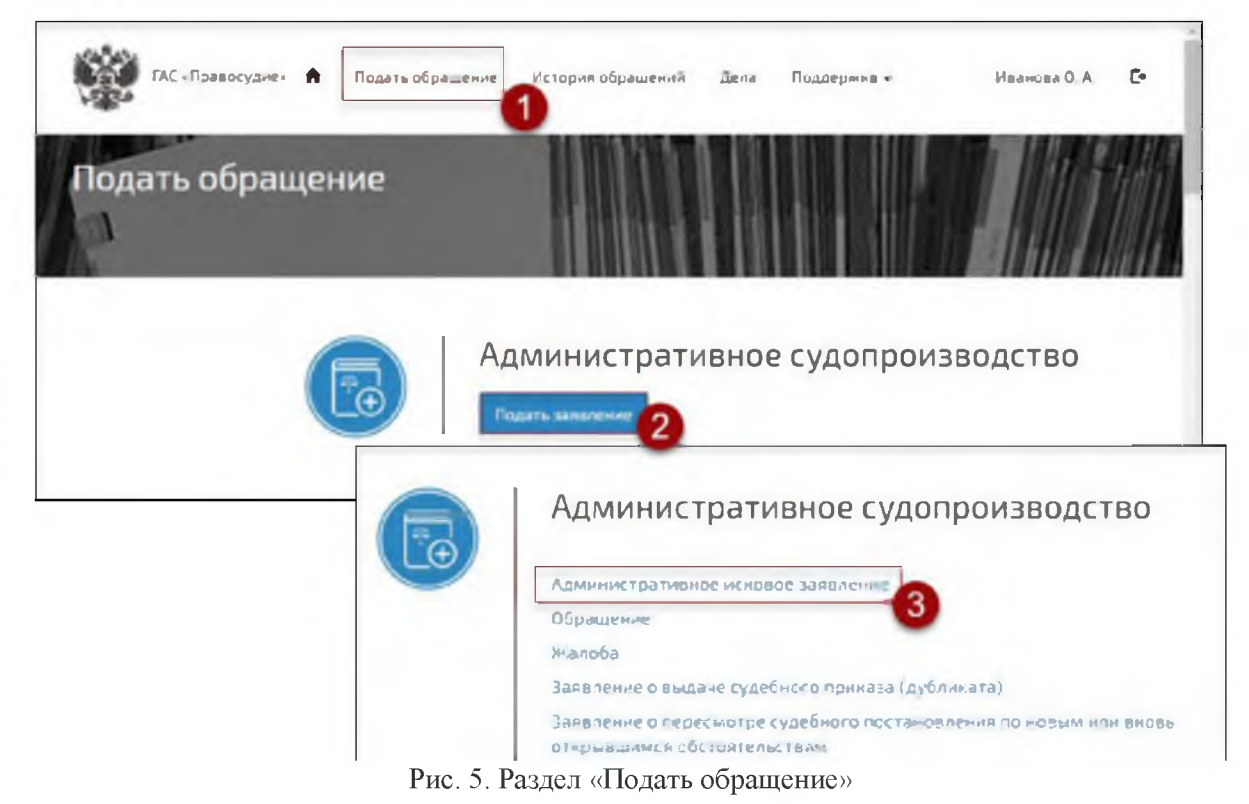

Для того чтобы подать обращение необходимо выполнить следующие действия (см. Рис. 5):

- 1. Выбрать раздел «Подать обращение».
- 2. Выбрать вид судопроизводства.
- 3. Выбрать вид документа, который необходимо подать в суд. Сервис ЭП предоставит форму для создания обращения. Формируемое обращение сохраняется автоматически.

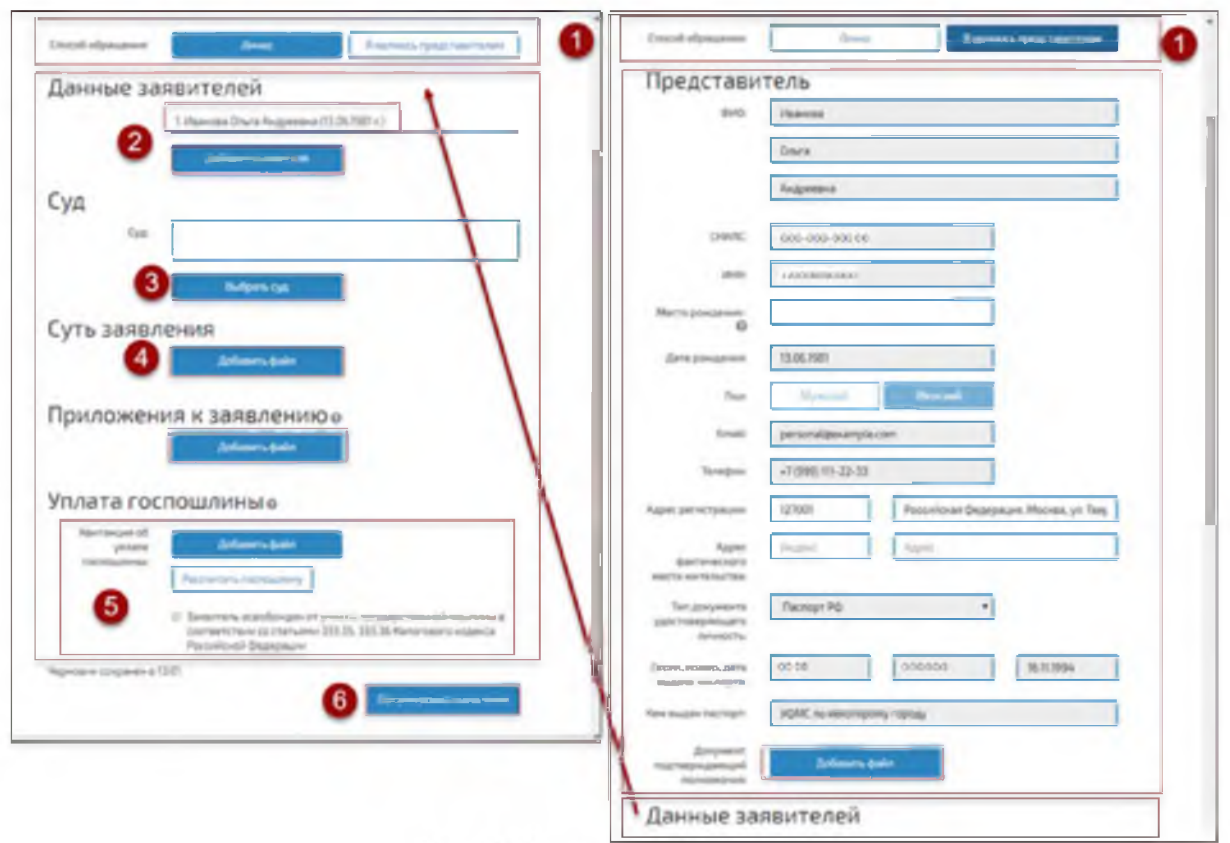

Рис. 6. Создание обращения

Для того чтобы создать обращение необходимо выполнить следующие действия (см. Рис. 6):

1. Выбрать способ подачи обращения: «ЛИЧНО» или «Я ЯВЛЯЮСЬ ПРЕДСТАВИТЕЛЕМ».

**ВНИМАНИЕ!** Сведения о заявителе (представителе), подающем обращение, заполняются автоматически (на основе сведений из ЕСИА или УКЭП).

- 2. Ввести дополнительные обязательные сведения о заявителе или представителе, подающем обращение. Ввести сведения о заявителях (см. Рис. 6). К обращению в суд, подаваемому представителем, должен быть приложен документ, подтверждающий полномочия представителя.
- 3. Выбрать наименование суда, в который подается обращение. По умолчанию, предоставляется суд, с сайта которого произведен доступ в ЛК ЭП (см. Рис. 7).

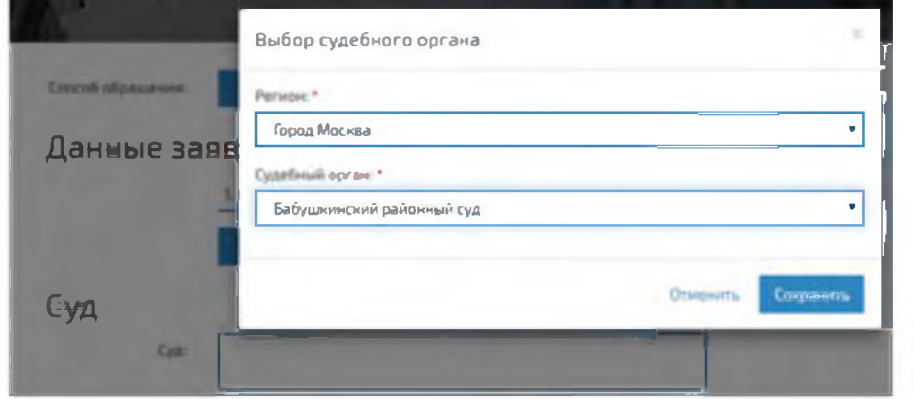

Рис. 7. Форма для выбора суда

4. Прикрепить файлы с обращением, приложениями к обращению, документом, подтверждающим полномочия, при необходимости файл с УКЭП (см. Рис. 8). **ВНИМАНИЕ!** УКЭП должна содержаться в отдельном файле (отсоединенная электронная подпись) с расширением SIG.

| <b>CA WASHINGTON</b><br><b>Britannich</b>                                                                                                    |                                                                      | <b>N. Powertown</b>                                                                                                    | <b>Johanne Ballin</b>                                                                                                    |                  |
|----------------------------------------------------------------------------------------------------|----------------------------------------------------------------------|----------------------------------------------------------------------------------------------------|----------------------------------------------------------------------------------------------------|------------------|
| Dramatori <sup>4</sup><br>Возражение на<br>Implace<br>представление<br>done?<br><b><i><u>Selama gain</u></i></b>                                                                                                    | Incent Cores."                                                       | Возравнение на<br>представление                                                                                                    | Descared 7<br><b>Bearings</b><br><b>Ballion</b><br>Government about many of country<br>town reports, New Allert arms from<br>continuers a ran                                         | Not also clipped |
| Craparve<br>$v$ &<br>P. H.                                                                                                    | AV 17 / Called Street Real and Street<br>X jane<br>less area fisiant | <b>State of Concession</b><br>_____<br>C Deal Hill                                                                                         | 5.<br>on 6 Art. Hampton<br><b>Property to the AV</b><br>Brandt Balcos, 1-44 Flash (Athletica) (1994)), Balcos .- 22 VA<br>36                                                          | 8                |
| $\mathbb{R}^n \times \mathbb{R}^n$<br>Cintains nancy<br>TRASAUTIGITS, W<br><b>Canada management</b><br>Plaste.<br><b>Construction</b>                                                                                                    | <b>Johnson</b><br>Fax <sup>18</sup>                                  | <b>Consumers</b> =<br>Greates manual                                                                                                    | . B. Thaile financially light<br>$\mathcal{A}$                                                                                                    | 4.0.40           |
| Family dalouser<br><b>ISLNADITI 14 EL</b><br><b>R</b> fears<br><b>BAZRINE</b><br>As&i TOP<br>- Servicene<br><b>BUILDITO D</b><br>a resmassibate bas<br><b>BARK WAY</b><br>4 January<br>Sale VIII<br>M-24, 127 1 9/18<br><b>W. Hortgockens</b> |                                                                      | <b>Der sonrunner</b><br>゠<br><b>Sept</b><br><b>Company</b><br>DE A ADAMSTANA NELL. IN CALIFORNIA<br>& brayter<br><b>ANTIQUE COMMERCIAL</b> | Sala minimum was<br>Trial<br>Page 1<br>Thermo is goal extent.<br>49.95.2717.18.13<br><b>HALLIER LAST</b><br>Sale 107<br><b>South office</b><br><b>HEARLTH FINA</b><br><b>Bake Tel</b> |                  |
| Her Baltis a residual and background in This interest work Baltis<br>Originity [+]                                                                                                    | Chicago                                                              | E. Florizanson<br>Hua Quilos                                                                                                    | Baker (Bulliard)<br><b>Drawing</b>                                                                                                    |                  |

Рис. 8. Прикрепление файла к обращению

5. Для некоторых видов подаваемых документов необходимо указать сведения об уплате госпошлины (см. Рис. 9) или прикрепить файл с квитанцией об уплате госпошлины. Квитанция об уплате госпошлины прикрепляется аналогично файлу с другими документами. В случае, если есть освобождение от уплаты госпошлины, необходимо поставить галочку в чек-боксе в строке «Заявитель освобожден от уплаты государственной пошлины в соответствии со статьями 333.35, 333.36 Налогового кодекса Российской Федерации».

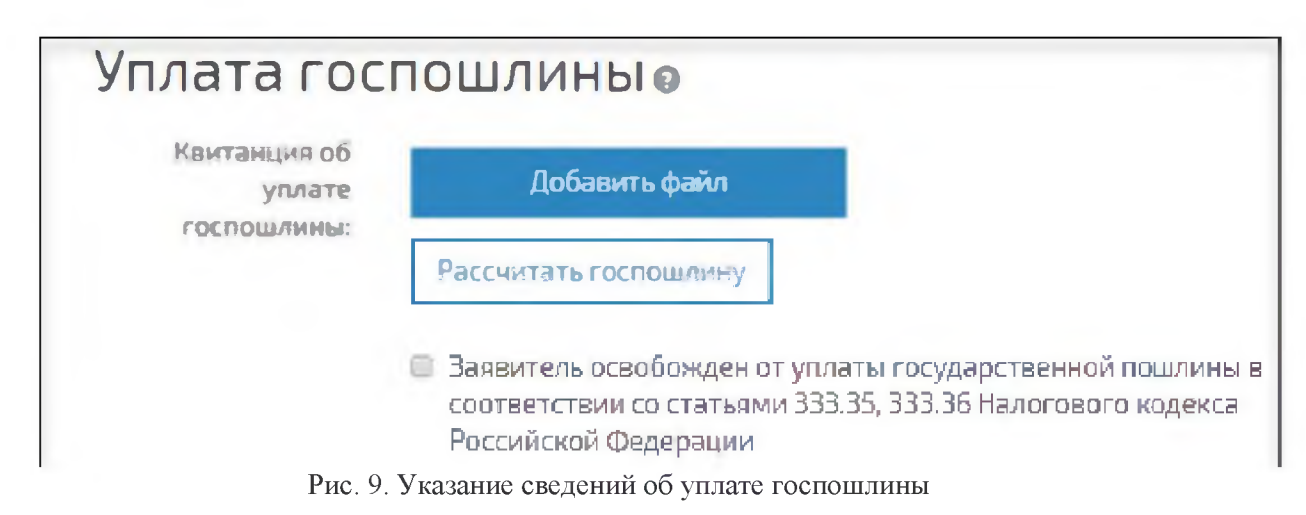

6. Нажать на кнопку «Сформировать заявление». Сервис ЭП представит форму для проверки сформированного обращения. Оно может быть: отредактировано кнопка «Редактировать»; отправлено в суд — кнопка «Отправить» (см. Рис. 10).

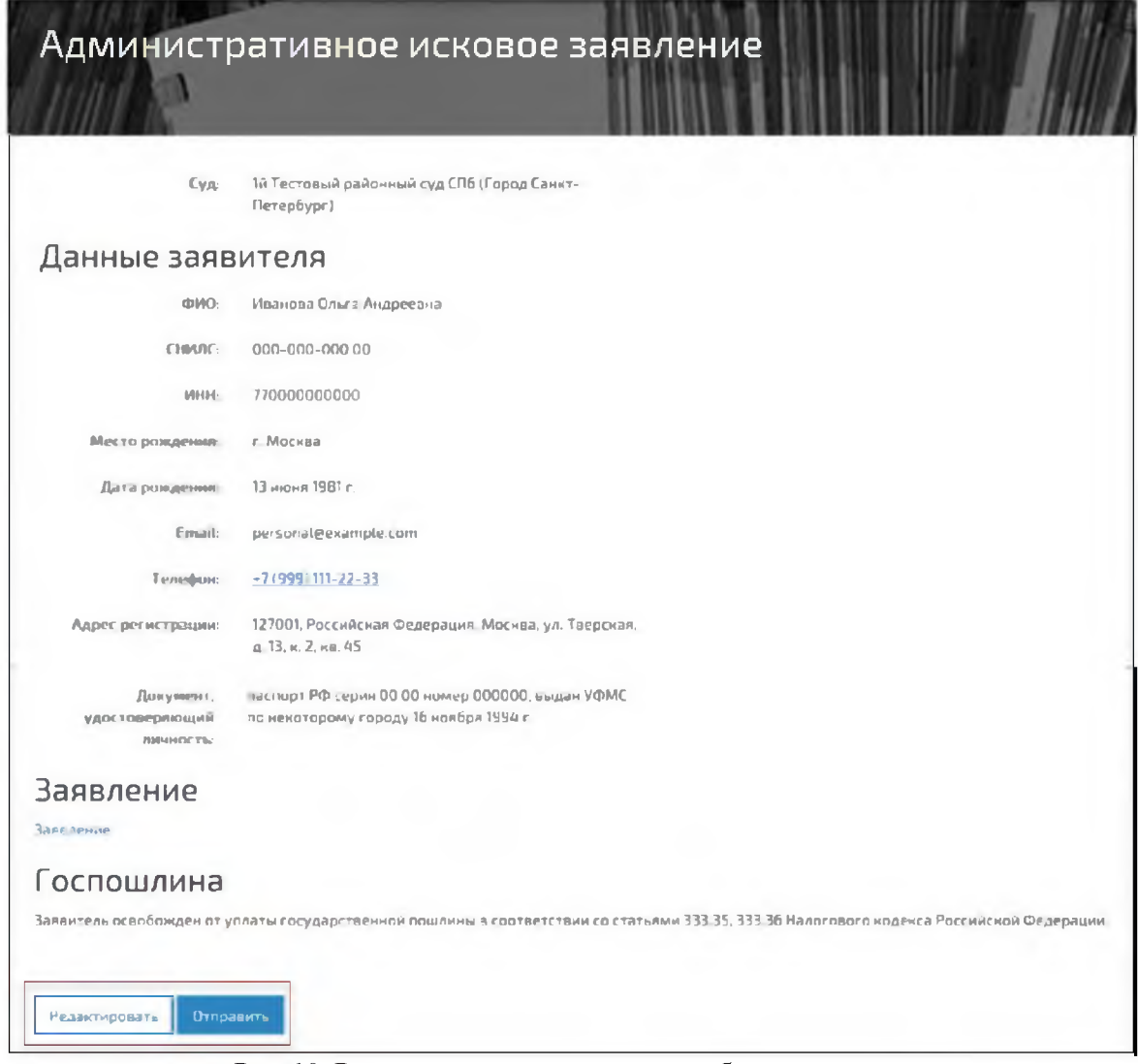

Рис. 10. Редактирование или отправка обращения в суд

Файл обращения в суд должен быть в формате PDF с возможностью копирования текста. Файлы документов (материалов), прилагаемых к обращениям в суд, представляются в том формате, в котором они подписаны электронной подписью. При этом файлы материалов и (или) документов, прилагаемых к обращениям в суд, могут быть представлены в следующих форматах:

1) PDF, RTF, DOC, DOCX, XLS, XLSX, ODT - для документов с текстовым содержанием;

2) PDF, JPEG (JPG), PNG, TIFF — для документов с графическим содержанием. ! Размер файла электронного документа не должен превышать 30 Мб.

Каждый отдельный документ должен быть представлен в виде отдельного файла. Наименование файла должно позволять идентифицировать документ и количество листов в документе (например, исковое заявление от 05122016 3л.pdf).

#### 3. Описание процесса работы с обращением

После отправления обращения в суд, оно проходит автоматическую проверку электронной подписи (простой — в случае доступа к ЛК ЭП через ЕСИА, УКЭП в случае доступа к ЛК ЭП посредством УКЭП) и с результатом проверки попадает в суд.

В суде оно может быть:

- «Передано в другой суд».
- «Отклонено».
- «Зарегистрировано».

При передаче обращения в другой суд будет представлен *статус «Передано в другой суд».* После обработки обращения в другом суде, оно появится в списке с новым регистрационным номером и в статусе «Получено из другого суда».

При отклонении обращения будет представлен *статус «Отклонено»* и будет указана причина отклонения. Дальнейшая работа с обращением невозможна.

*Статус «Зарегистрировано*» обозначает, что обращение принято в суде. Далее оно передается судье на рассмотрение (статус «Передано на рассмотрение судье»). По результату рассмотрения обращения судьей, ему может быть присвоен статус:

- **«Принято к производству».** В суде будет заведено дело, информация о котором должна быть представлена в решении судьи, прикрепленном в суде к обращению. Для доступа к сведениям по делу необходимо направить в суд обращение (Раздел «Подать обращение. Предоставление доступа к делу»),
- **«Приобщено к материалам дела».** В суде обращение будет прикреплено к делу, информация о котором должна быть представлена в решении судьи, прикрепленном в суде к обращению. При отсутствии доступа к сведениям по делу, необходимо направить в суд обращение (Раздел «Подать обращение. Предоставление доступа к делу»),
- **«Возвращено без рассмотрения», «Отказано».** Статус выставляется согласно процессуальным положениям соответствующего кодекса, информация о которых должна быть представлена в решении судьи, прикрепленном в суде к обращению.
- **«Оставлено без движения (устранение недостатков)».** Необходимо прикрепить к обращению документ с поправками, внесенными в соответствии с решением судьи, прикрепленном в суде к обращению, отправить в суд.
- **«Направлен ответ».** Обращение было рассмотрено в суде. В суде к ответу прикреплен документ.

## **4. Получение результата**

Все сведения, связанные с отправленными в суд обращениями, предоставляются в разделе «История обращений».

После направления документов в суд пользователю (в разделе «История обращений») приходит уведомление о поступлении документов в информационную систему, содержащее дату и время поступления документов. В уведомлении указывается наименование суда, направляющего уведомление, наименования полученного обращения в суд и прилагаемых документов, дата и время поступления обращения в информационную систему и дата, и время его получения судом. В уведомлении также может указываться номер соответствующего судебного дела (производства). Если названные условия не соблюдены, пользователю направляется уведомление о том, что документы не могут быть признаны поступившими в суд. В уведомлении указываются причины, в силу которых документы не могут считаться поступившими в суд.

Для скачивания файла с документом выполните щелчок левой клавишей мыши по имени файла.

### **5. Раздел «Дела»**

В разделе «Дела» отображаются сведения о делах, в которых пользователь ЛК ЭП является участником.

Для отображения подробных сведений о деле выполните щелчок левой клавишей мыши по записи о деле. Сведения о деле представлены на вкладках. В разделе предоставлена возможность подать обращение по делу.

# **6. Завершение работы в личном кабинете**

Для завершения работы выполните щелчок левой клавишей мыши по иконке